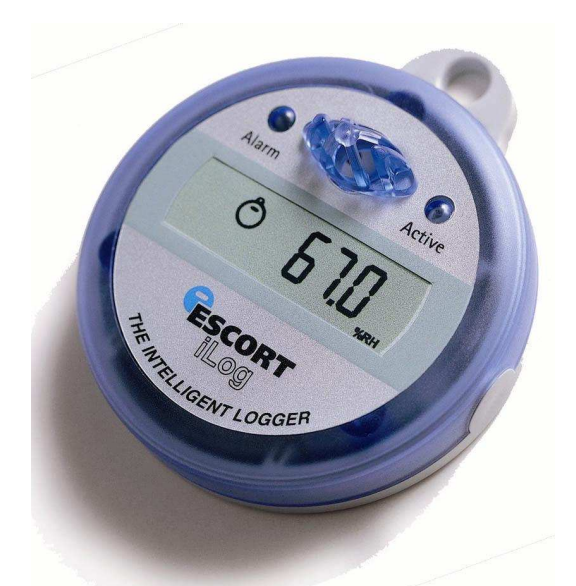

### **Escort iLog Dataloggers 1. BENODIGDHEDEN**

- -ESCORT Console Software
- iLog data recorder
- -Interface (Product code: EA-INT or EA-INT-U)
- - Externe voelers (alleen voor recorders met externe ingangen)

### **2. INSTALLATIE VAN DE SOFTWARE**

- - Start uw computer en doe de CD rom in de drive. U kunt ook de software downloaden van http://www.askey.nl/home/ of
- www.escortdls.com.
- - Indien u via internet download verschijnt er een popup scherm. Klik op de **RUN** knop..
- - De software install wizard zal verschijnen. Kies de gewenste taal en kies **NEXT**.
- - Er verschijnt nu informatie over ESCORT for Windows en ESCORT User Administration Software. Indien u beide soorten software gebruikt lees dan de informatie door en click Next. Indien niet het geval gaat u verder met **Next.**
- -Vul uw gebruikersgegevens in en ga naar **Next.**
- - Kies in welke taal u met de software wil werken en ga verder met **Next.**
- - Indien u de ESCORT User Administration Software gebruikt volg dan de instructies op. Indien niet ga verder met **Next.**
- - De ESCORT Console software is nu met success geïnstalleerd.

## **3. DE RECORDER MET DE P.C. VERBINDEN.**

De iLog heeft een interface nodig om met uw p.c. te kunnen communiceren.

1) Standaard interface (EA-INT) Oud model.

2) Universele interface (EA-INT-U) Nieuw model.

Beide interfaces hebben een DB9 (9 pins) connector en uw PC heeft een RS232 seriële poort nodig.

Indien u met de USB poort wilt werken dan is hiervoor bij uw distributeur een USB seriële converter DB9 connector verkrijgbaar.

**Het verbinden van de DB9 (9 pins) connector met uw computer** 

Doe de DB connector van uw interface in de seriële poort aan de achterkant van uw p.c. Draai beide schroeven van de connector aan. **Draai ze niet te hard aan.**

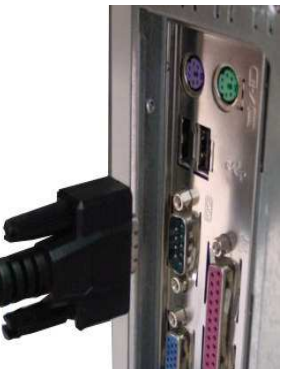

**De recorder met de interface verbinden**  Plaats de recorder op de interface zodanig dat de contactpuntjes van de recorder op de pinnen van de interface passen.

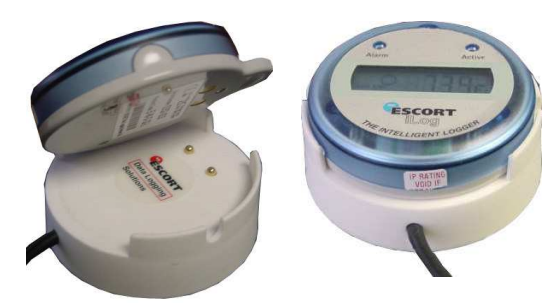

**Een voeler aansluiten** 

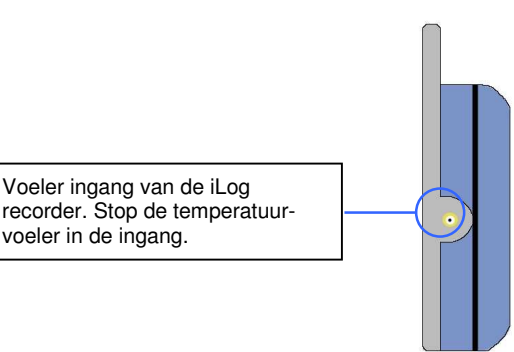

## **4. CONSOLE SERIËLE POORT SETUP**

Zodra de Console software met succes geïnstalleerd is, zal die automatisch controleren over hoeveel COM poorten de p.c. beschikt. (inclusief USB).

- Kies bij menu options **EDIT** > **OPTIONS** > **COMMUNICATIONS** en kies de betreffende COM Poort en klik **OK**.

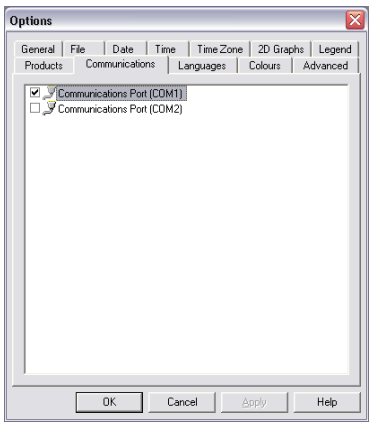

# **5. CONSOLE PRODUCT SETUP**

U wordt gevraagd de Escort producten te kiezen waarmee u wilt communiceren.

- Kies in het keuzemenu **EDIT** > **OPTIONS** > **PRODUCTS** en kies de betreffende producten en klik **OK**.

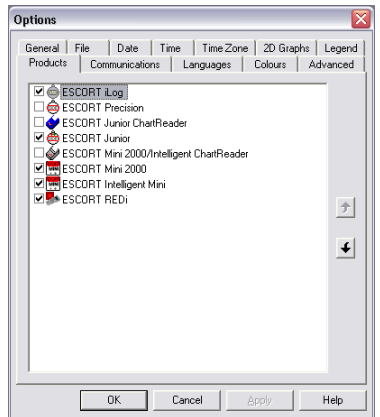

### **6. Het programmeren van een iLog recorder**

- Start uw computer en start de Escort Console software op door de Escort Console icoon aan te tikken die op uw voorblad staat. Of u gaat naar **START** > **ALL PROGRAMS** > **ESCORT** > **CONSOLE.**
- -Kies de Programma & configureer icoon van de Console takenbalk, of kies **Action** > **Program & Configure** van het dropdown menu of **Control + P.**

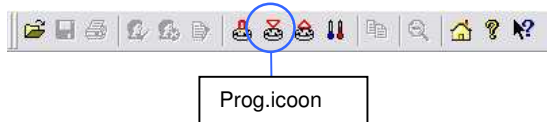

**-** De progammeer & configureer wizard wordt geopend en een informatie scherm zal worden geopend. Klik **Next.**

**Het volgende scherm is het zoek scherm. Indien uw** recorder met een paswoord is beveiligd zal de tick box leeg zijn. Kies de tick box en het scherm met paswoord zal verschijnen. Indien de tickbox reeds gecheckt is klik op **Next.**

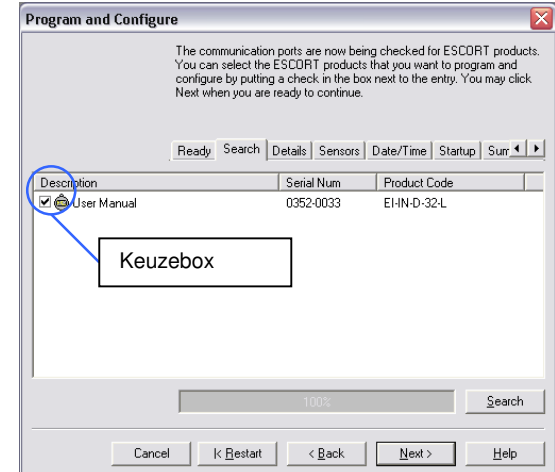

-Indien uw recorder met een paswoord is beveiligd tik dan het juiste paswoord in en klik **OK**.

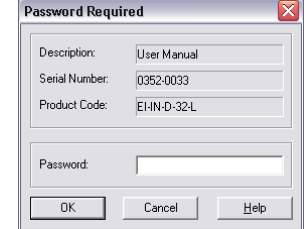

-Op het volgende scherm staan de details van de recorder. Hier kunt u ook een omschrijving intikken (bijv. koelcel of kamer 3) en u kunt uw paswoord veranderen. Na dit ingevuld te hebben gaat u naar **Next.**

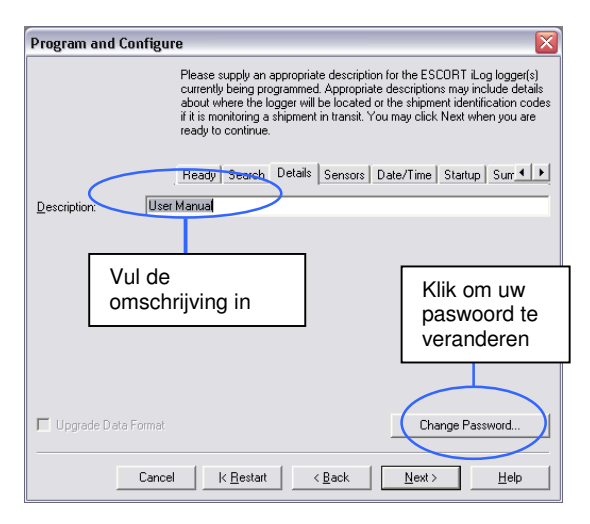

Het volgende scherm gaat over het configureren van de voelers. Hier kunt u de voelers kiezen, uitschakelen en (eventueel) configureren. Dit doet u door de **Configure Sensor(s)** knop aan te tikken. Na het invullen van de gegevens klik **Next**.

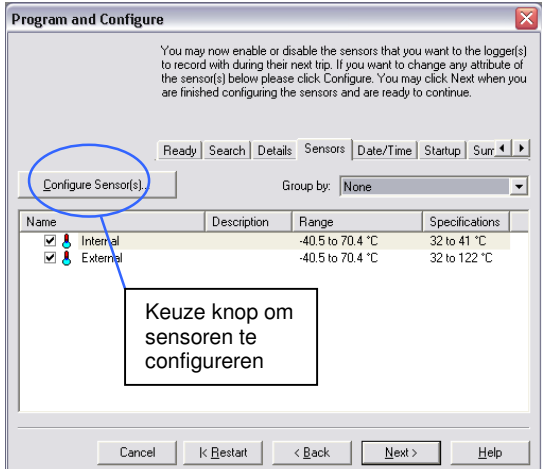

-Vul een omschrijving in voor de sensor die u wenst te configureren en klik **Next.**

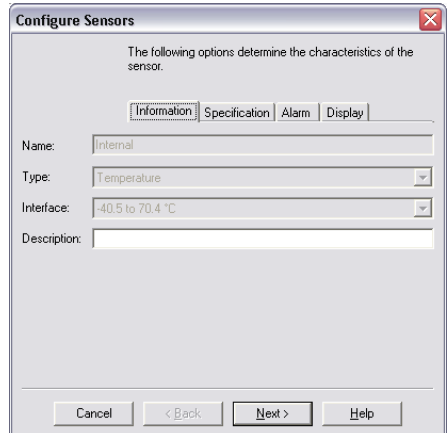

-Vul een minimum en maximum temperatuur in voor de voeler en de getalsgrootte waarin u de buiten specificaties wilt zien. Bijv. in blokjes van 5. En Klik **Next.**

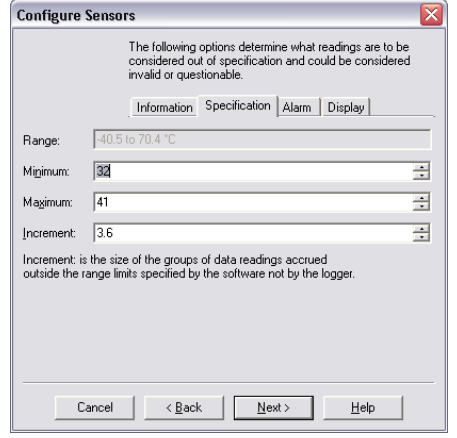

-Indien u wilt kunt u een alarm genereren door de door u gewenste alarmwaardes in te vullen en klik **Next.**

-

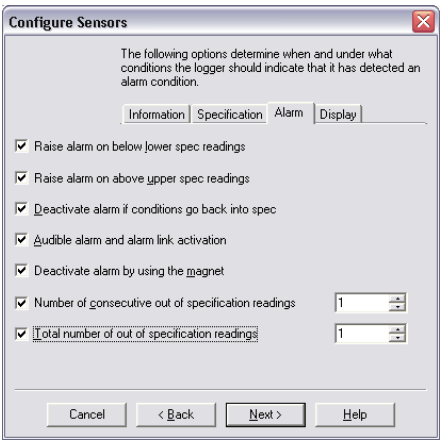

-Klik de keuzeboxen aan die voor u van belang zijn en die u op het scherm wilt zien en klik **Next.**

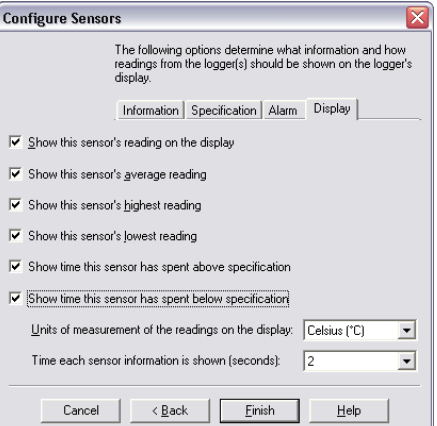

-Het volgende scherm gaat over tijd en datum. Hier kunt u kiezen voor de tijd zoals die in de recorder staat, de tijd aanpassen aan de interne klok van de computer, of zelf een datum en tijd invullen. Na invulling hiervan klik **Next**.

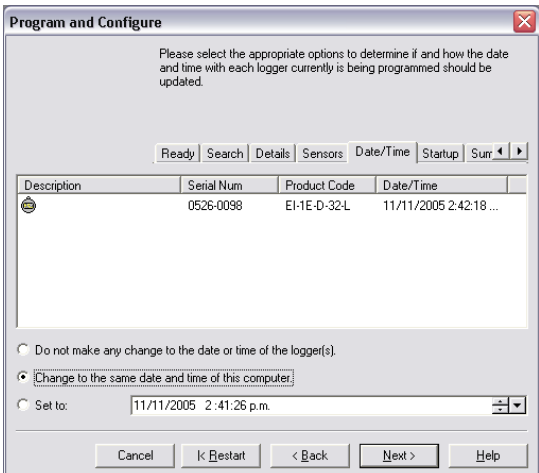

-Het volgende scherm (Program and Configure) is het opstart scherm. Hier vult u de gegevens in betreffende duur meetperiode, meetinterval, start- en einddatum, en of u de recorder wilt laten biepen bij elke registratie. Op dit scherm ziet u ook de status van de batterij. Na de gegevens ingetikt te hebben gaat u naar **Next** (zie volgende pagina).

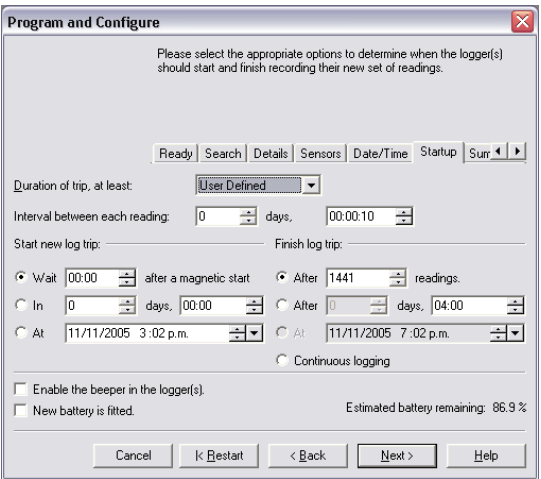

**Het volgende scherm toont de samenvatting van de** programmering. Het laat u zien hoe u de recorder geprogrammeerd hebt. Klik **Program**.

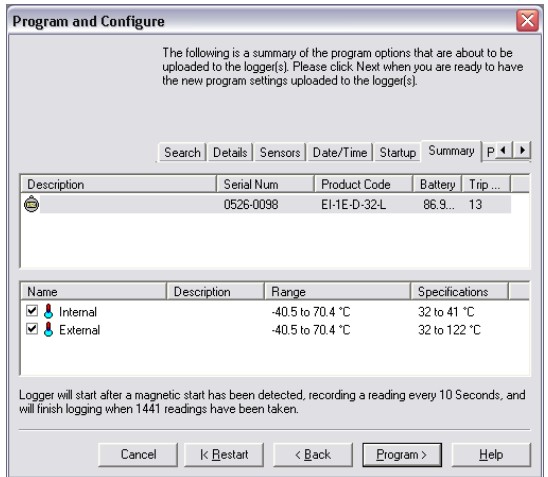

Het volgende scherm is het programmeer scherm. Dit scherm stelt u in staat een andere recorder te programmeren met de zelfde settings. Kies voor the 'program and configure additional devices with the same settings' Klik in het vakje indien u dit wilt en klik **Next** of klik the **Finish** knop.

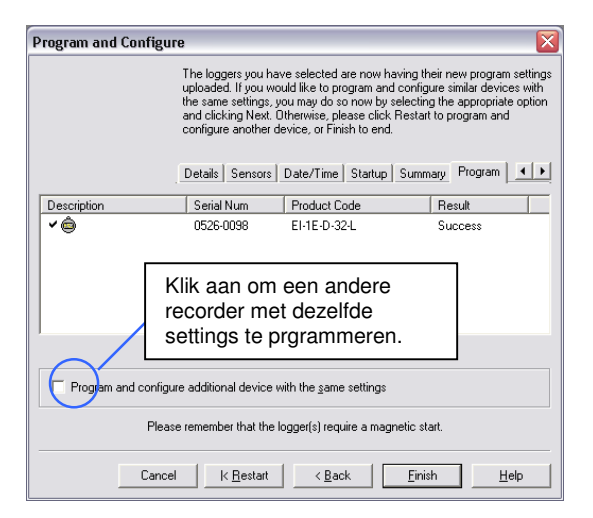

### **7. MARKEREN VAN iLog REGISTRATIES**

Een bookmark is een identificatie methode die gebruikt wordt bij het lokaliseren van een registratie of tijdstip waarbij een bepaalde aktie heeft plaats gevonden. (Bijv. het openen van een deur van een vriezer). iLog gebruikers hebben de mogelijkheid om bepaalde registraties te "bookmarken" door een magneet langs het label aan de achterkant van de recorder te halen. Zodra de iLog recorder uitgelezen is zal de ESCORT software de bookmarks (gemarkeerde registraties) in het **groen** laten zien.

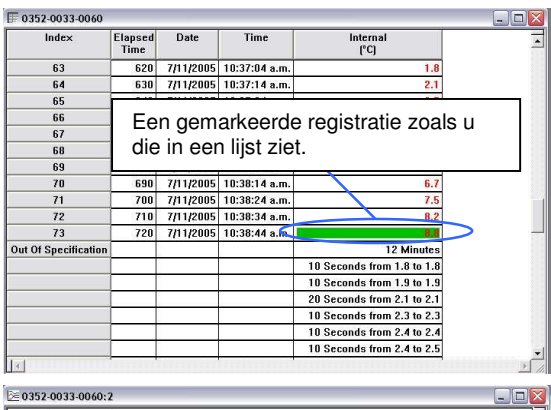

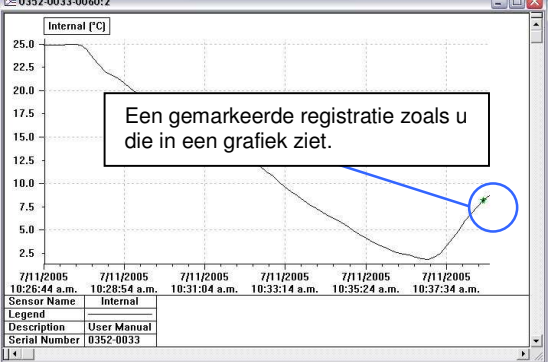

### **8. Het Uitlezen van een iLog recorder**

-Start uw computer en start de Escort Console software op door de Escort Console icoon aan te tikken die op uw voorblad staat. Of u gaat naar **START** > **ALL PROGRAMS** > **ESCORT** > **CONSOLE.**

Kies de Programma & configureer icoon van de Console takenbalk, of kies **Action** > **Program & Configure van**  het dropdown menu or **Control + D** 

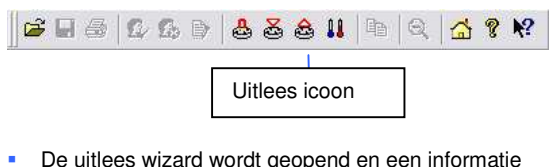

- De uitlees wizard wordt geopend en een informatie screen verschijnt op het scherm. Klik op **Next.**
- **Het volgende scherm is het zoekscherm. Indien uw** recorder met een paswoord is beveiligd zal de keuzebox leeg zijn. Kies de keuzebox en het paswoord scherm zal verschijnen. Indien de keuzebox al gecontroleerd is is klik op **Next** (zie volgende pagina)**.**

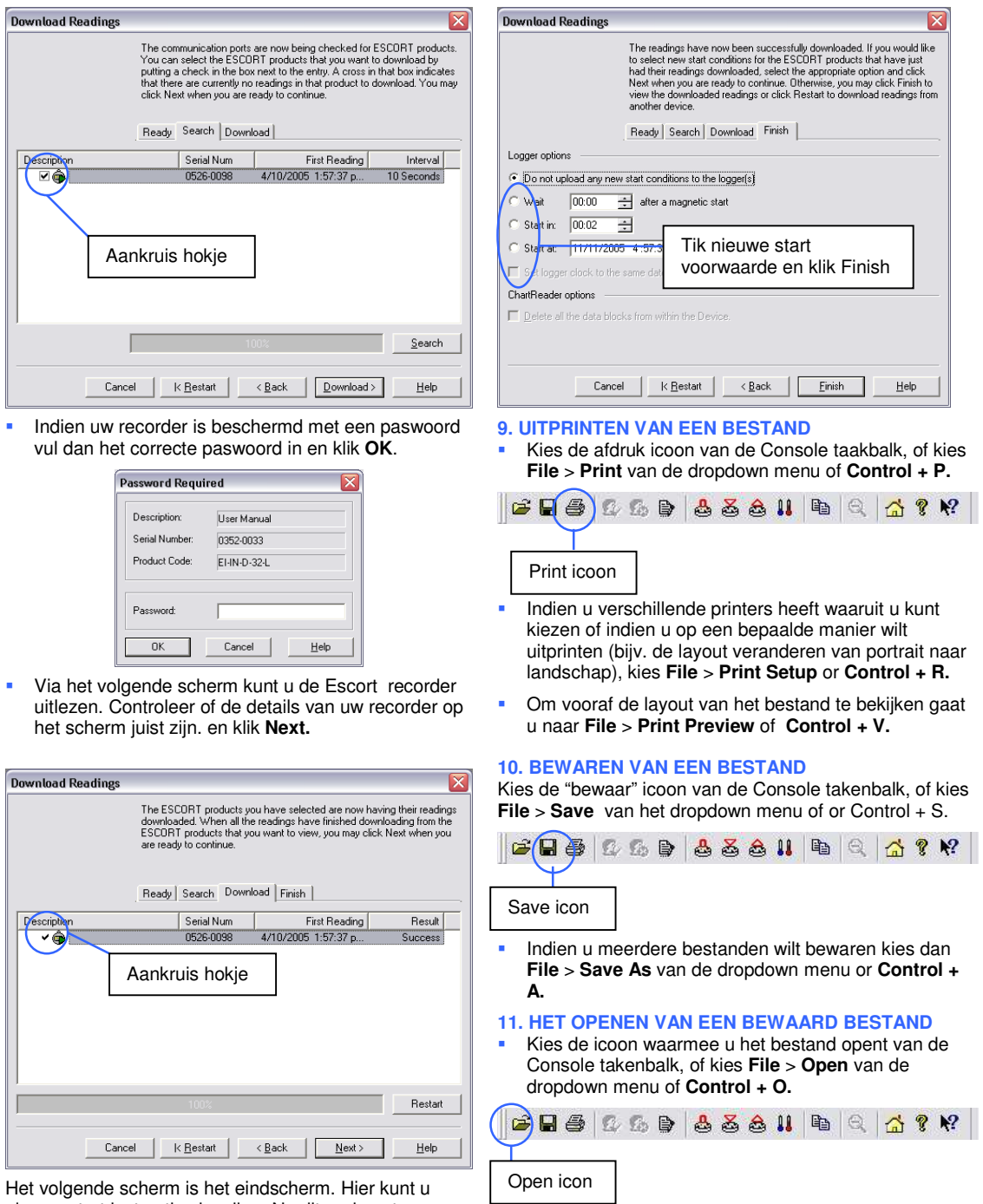

nieuwe start instructies invullen. Na dit gedaan te hebben Klikt u op **Finish**.

-De zes meest recent geopende bestanden worden in een lijst bewaard die u onderaan het bestanden menu ziet. U kunt deze bestanden openen door de juiste bestandsnamen van de lijst te kiezen.

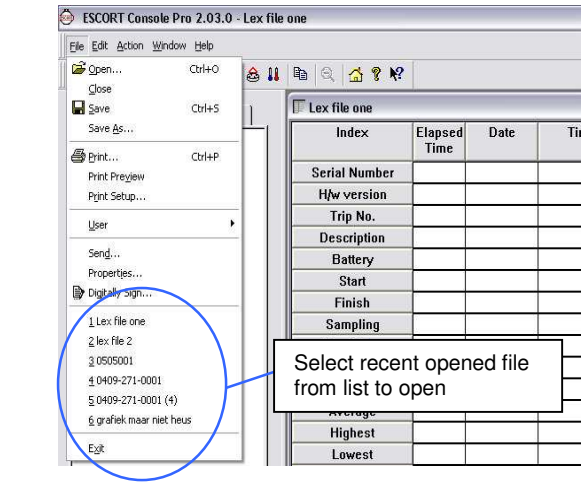